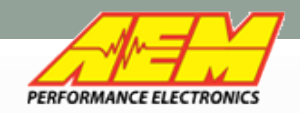

#### The process to install firmware into your AEM Infinity TA2 ECU will take 4 steps.

- 1. Download and install Infinity Tuner TA2 version
- 2. Create a user account on Aeminfinity.com
- 3. Register your Serial number under your account
- 4. Download and install firmware into your **FCU**

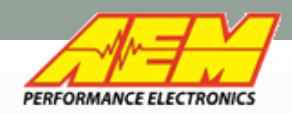

# Software Download –Infinity Tuner TA2

• Current version of the TA2 specific software is available for download from AEM's TA2 website: [www.aemelectronics.com/TA2](http://www.aemelectronics.com/ta2)

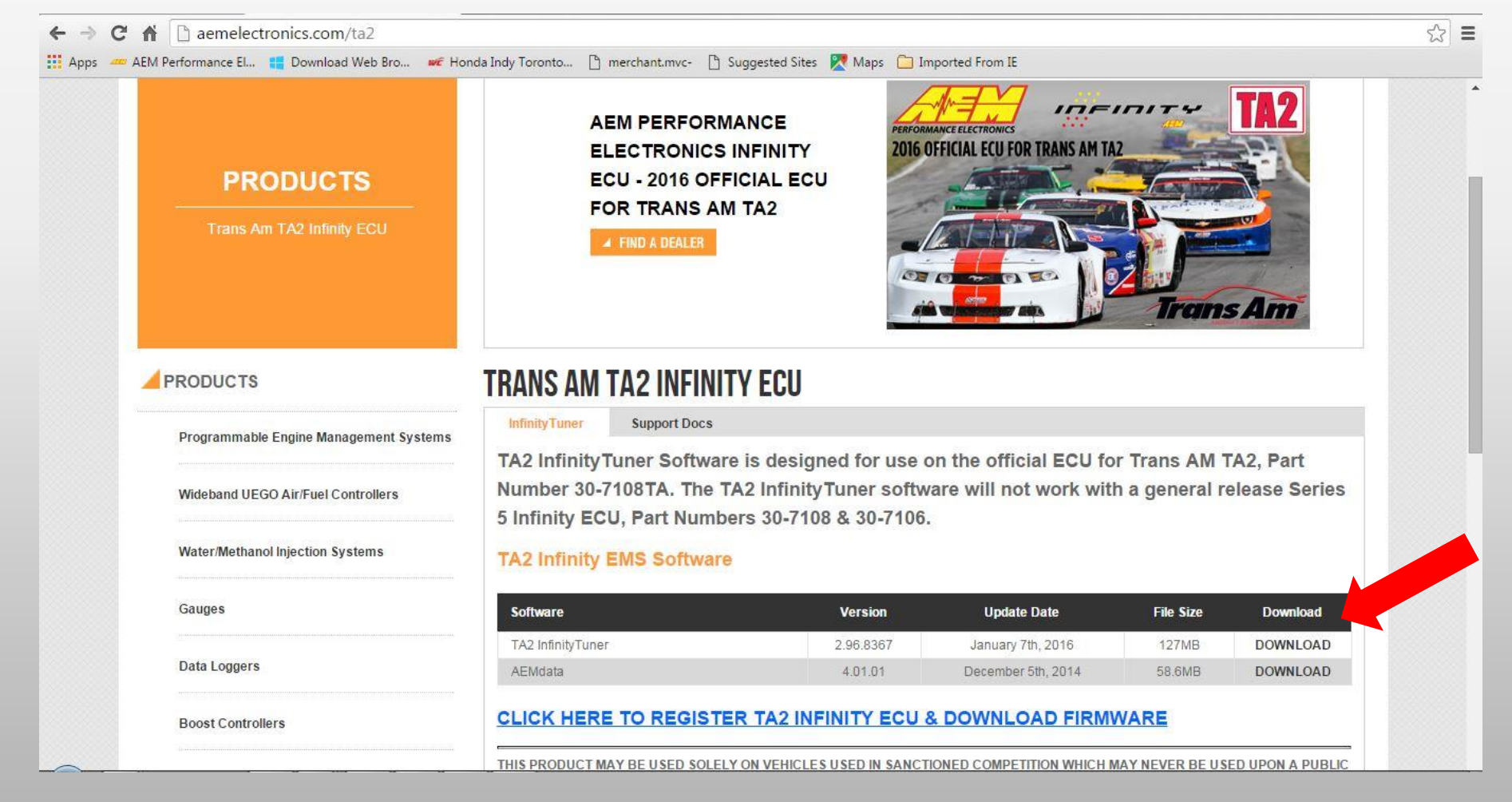

**2**

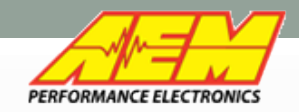

### TA2 Firmware Download

#### After you install Infinity Tuner, head to [www.aeminfinity.com](http://www.aeminfinity.com/) to create an account to download the firmware for the ECU.

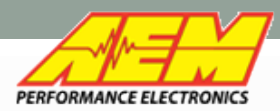

### Infinity TA2 Product Registration -Create Account at [www.aeminfinity.com](http://www.aeminfinity.com/)

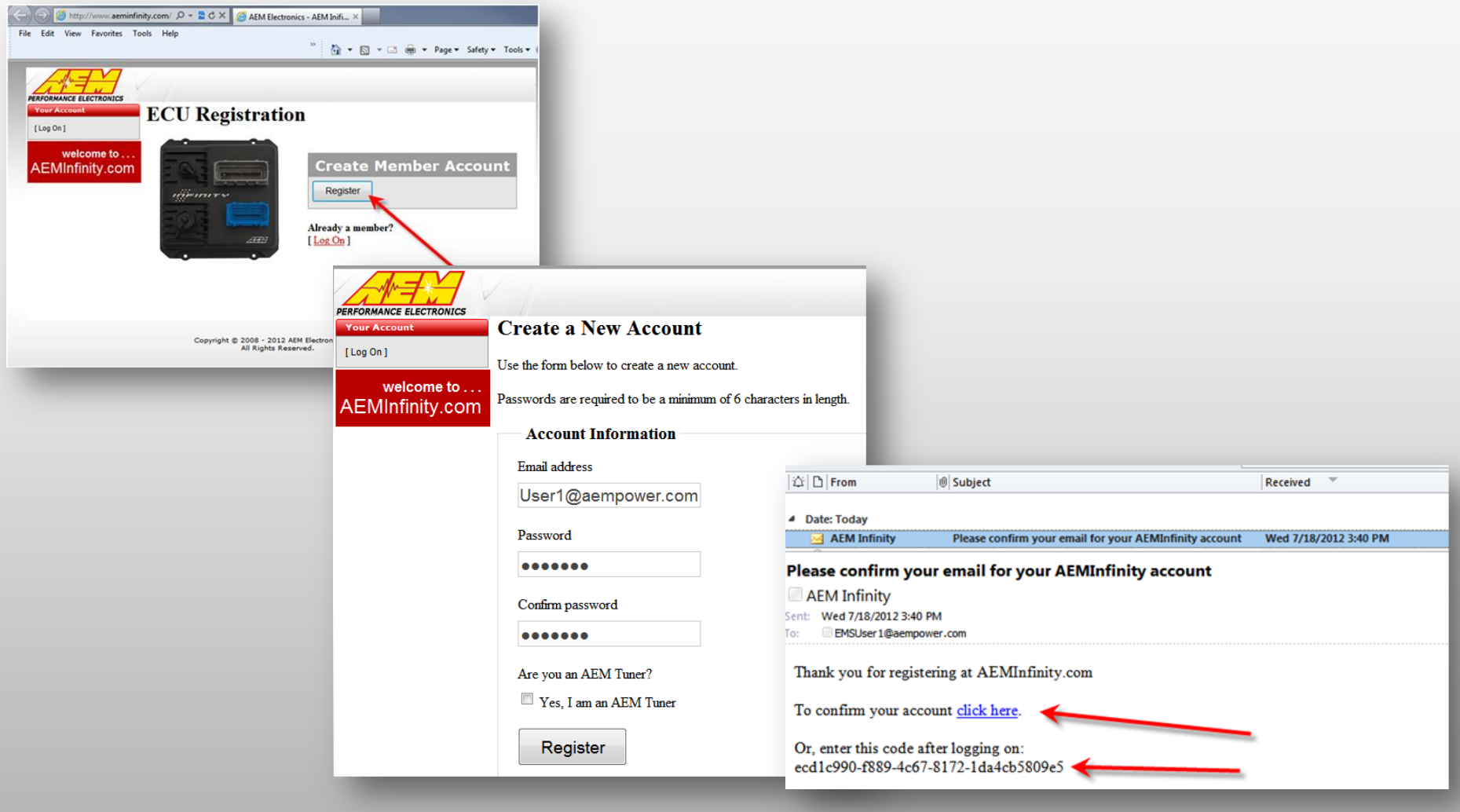

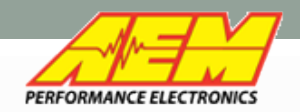

# Infinity TA2 Product Registration

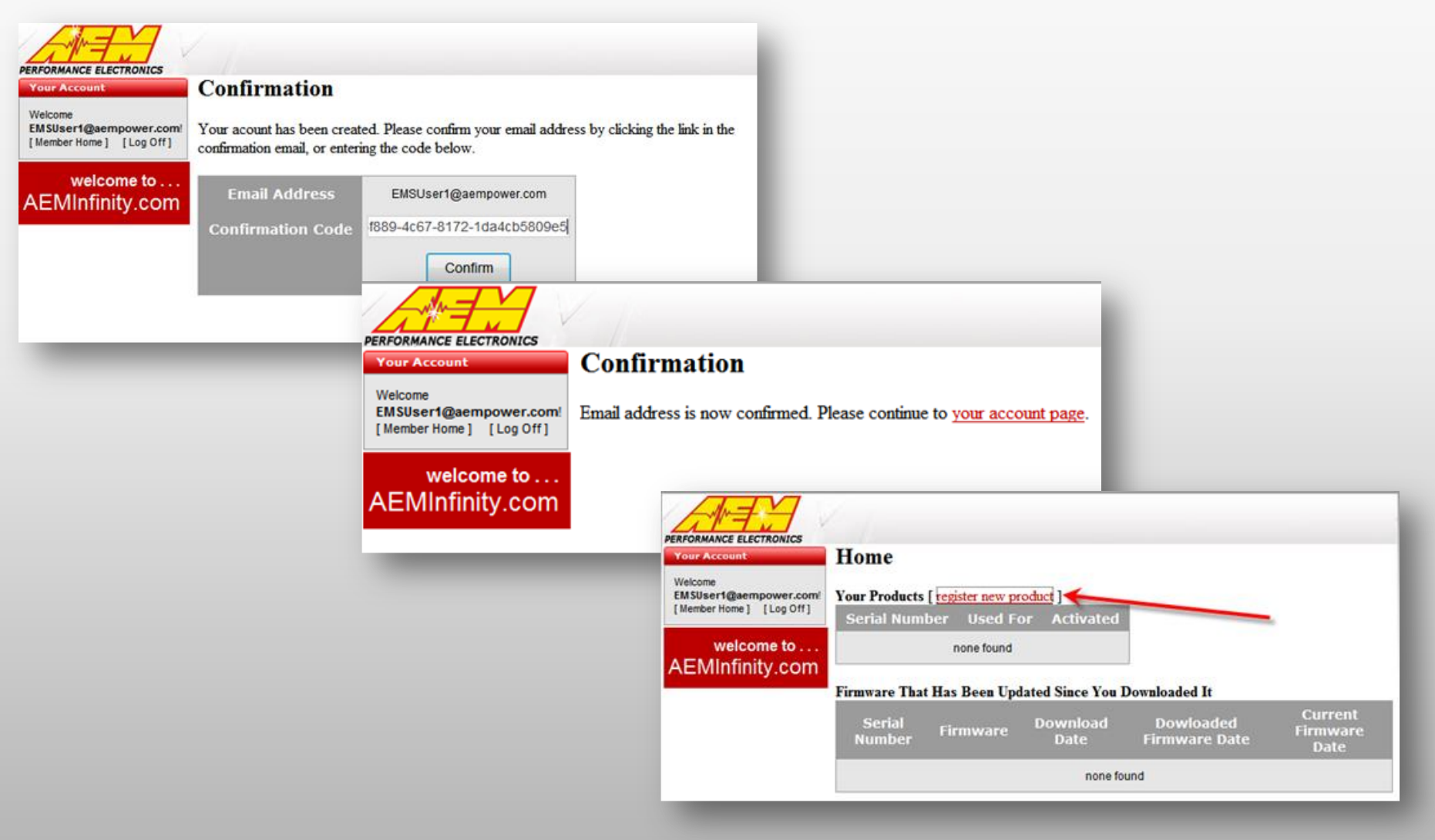

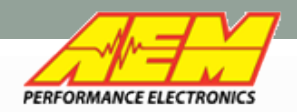

# Infinity TA2 Product Registration

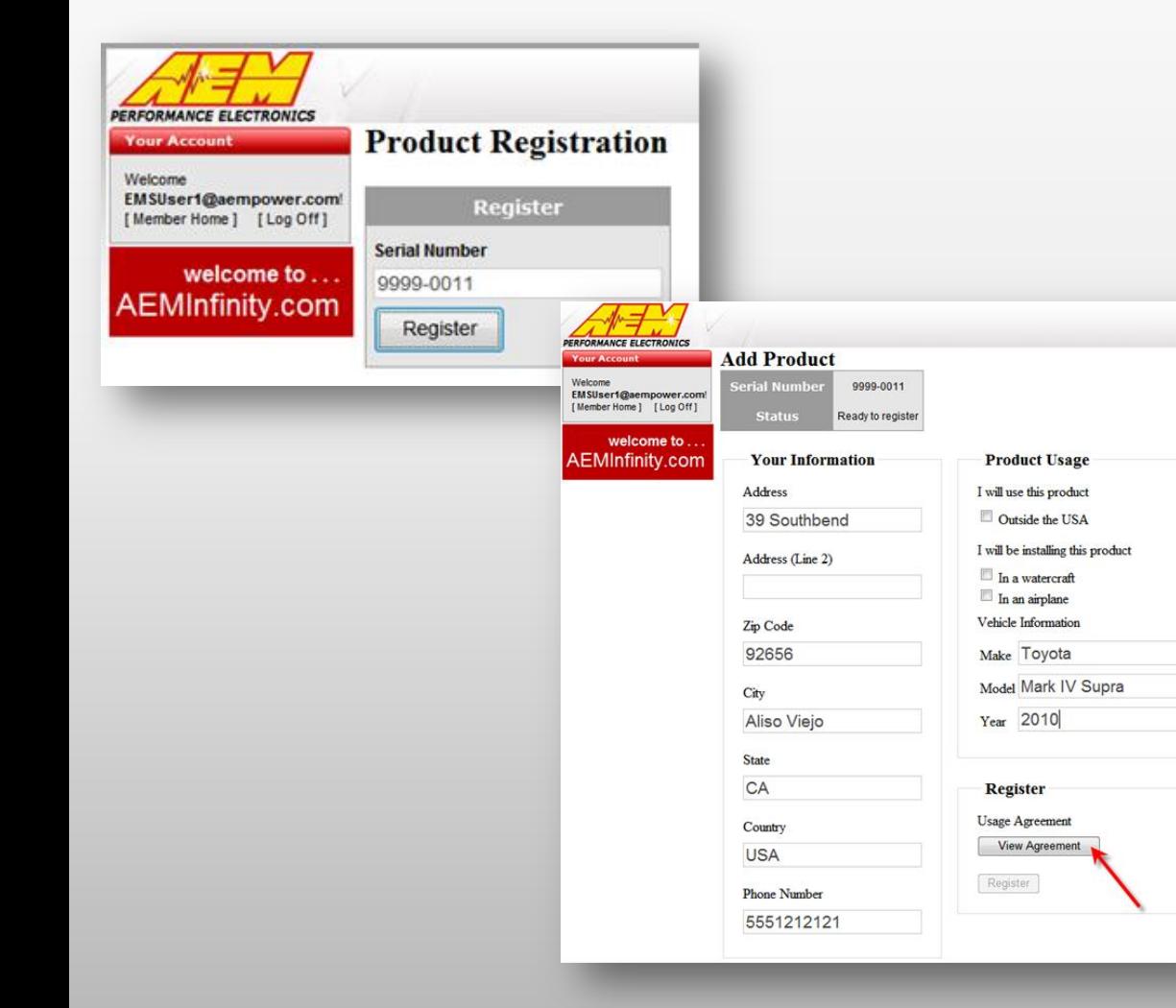

#### **Usage Agreement**

I/We understand, acknowledge and agree that in the United States the Environmental Protection Agency ("EPA") regulates the use of AEM Infinity Engine Management Systems ("Systems") under the Clean Air Act, and in accordance with the EPA's rules and regulations the Systems are only authorized for installation and use in vehicles which are exclusively used for sanctioned competition and that use of the Systems by vehicles driven on U.S. public roads, streets and highways is strictly prohibited.

I Agree

**Cancel** 

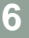

×

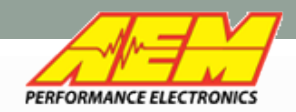

\* Country:

**United States** \* Phone Number:

(310) 484-2322

# Infinity TA2 Product Registration

Infinity TA2 ECUs are shipped without firmware installed. Firmware can be **PERFORMANCE ELECTRONICS** downloaded once the ECU is **Tuner Product Details** Welcome registered. InfinitySupport@aempower.co **Serial Number** 7108TA-0028 **Tuner Home Platform & Family** [Infinity] - Infinity-8HTA **Customer Memberships**  $I\overline{T}$  $F$  $I\overline{T}$ **Activated** 2/19/2016 5:04:45 PM **PEREORMANCE ELECTRONICS Tuner Description Activated For** 2016 Ford Mustang **Change Password Add Product** InfinitySupport@aempower.co Serial Number 7108TA-0028 **Contact AEM** Status Ready To Register **Tuner Home** NOTE: Infinity Tuner software must be installed before product software can be used! Log Off **Customer Memberships** Click Here to Download the latest Infinity Tuner. **Your Information Product Usage** Welcome to. **Tuner Description** International Address Vehicle Information: **AEMInfinity.com Change Password** Address: \*Make: Ford Download Instructions: [Click Here] 2205 W 126th St Unit A **Contact AFM** \*Model: Mustang **Available Software:** Log Off Address (Line 2): Infinity Engine Management System 2016 \*Year: Welcome to. File **Configuration AEMInfinity.com** \* Zip Code: **Download** TA2-REV01-CHALLENGER 90250 Register **Download** TA2-REV01-MUSTANG \* City \*Usage Agreement: Hawthorne Agreed 02/19/2016 **Download** TA2-REV01-CAMARO \* State: California Complete

Registration

**Notes** 

\* Required Fields

**7**

 $ITIFITI$ 

**Created** 

2/19/2016 4:39:56 PM

2/19/2016 4:39:56 PM

2/19/2016 4:39:56 PM

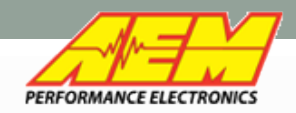

# Infinity TA2 Firmware Download

Download only the firmware for your engine type. Camaro Mustang **Challenger** 

Your TA2 spec calibration/map is automatically loaded with firmware.

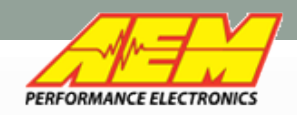

- Connect the USB cable to the laptop and the small port on the ECU
- Turn on Master power on the car
- Turn on ignition power
- Launch Infinity Tuner software (as Administrator) right click on the Tuner icon and select Run as Administrator.

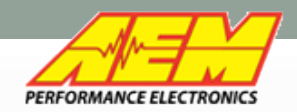

When you connect to the TA2 Infinity ECU for the first time, the screen will be blank. "MUST LOAD pakgrp FILE TO CONTINUE will be in the upper right.

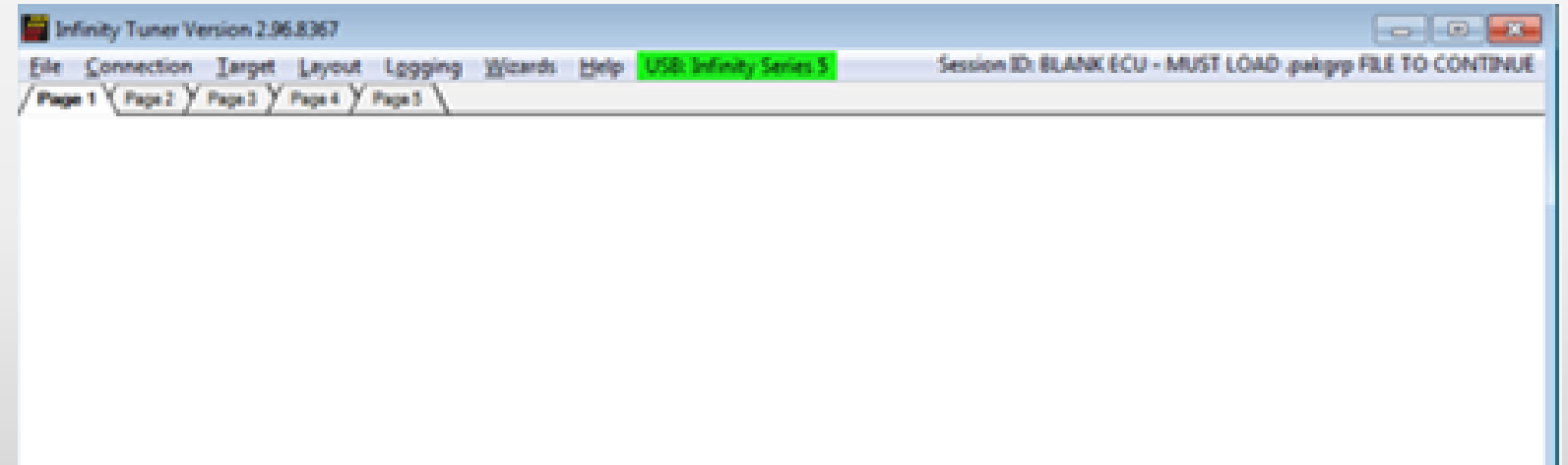

#### Next, click "Target" and choose Upgrade Firmware

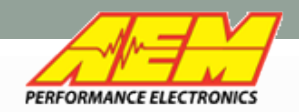

# Infinity TA2 Product Registration

This is the Firmware Upgrade Dialog Box. Your firmware number will be shown on the left. Just click "Begin"

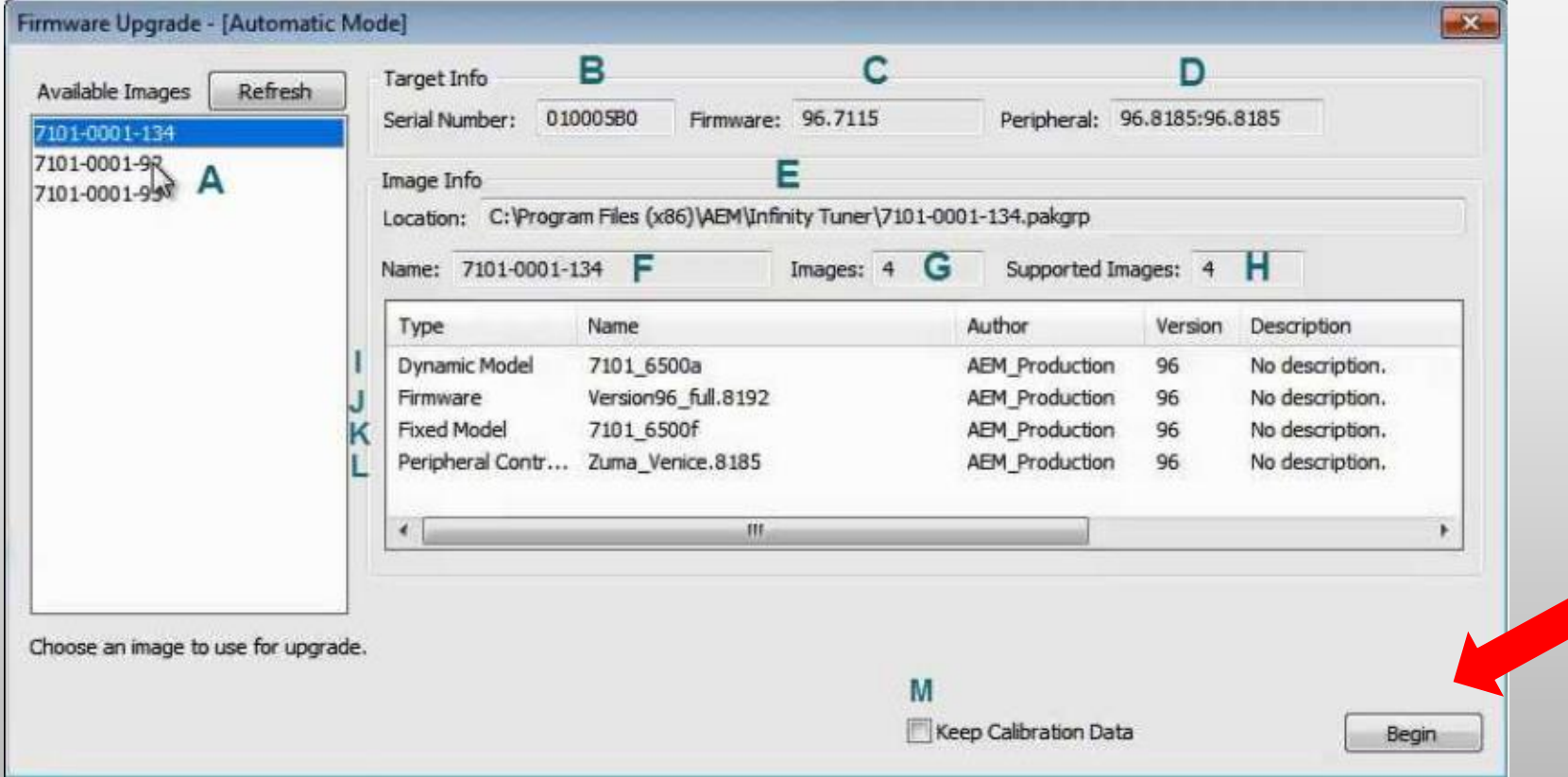

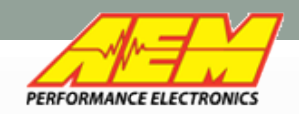

Click the "Begin" button. This will start a progress bar which will update with various tasks. At one point it will ask for ignition power to be switched off. Please comply and switch only ignition power off. At other point it may ask to remove battery power. Switch off ignition and remove the main ECU connector for 2 seconds and then reconnect and switch on ignition. Once this is complete, the system will power up and the ECU will have the Camaro, Mustang or Challenger map loaded and ready to start.

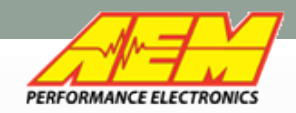

## Go to Layout and choose Open Layout Next, select TA2\_508.itlyt This will open the software to view and edit the engine maps.

Your engine is now ready to start.